*Student OneNote Class Notebook Access –*

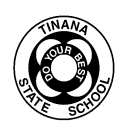

## *Day 2 to continue learning in OneNote Class Notebook*

## *Office 365-OneNote*

Students/Parents can also open any Class Notebook that has been shared with them by going to OneNote Online. To access OneNote Online, students should complete the following steps. **Use Steps 1-3 the same as Day 1.**

## **1. Go to your Office365 homepage. Click or tap on OneNote.**

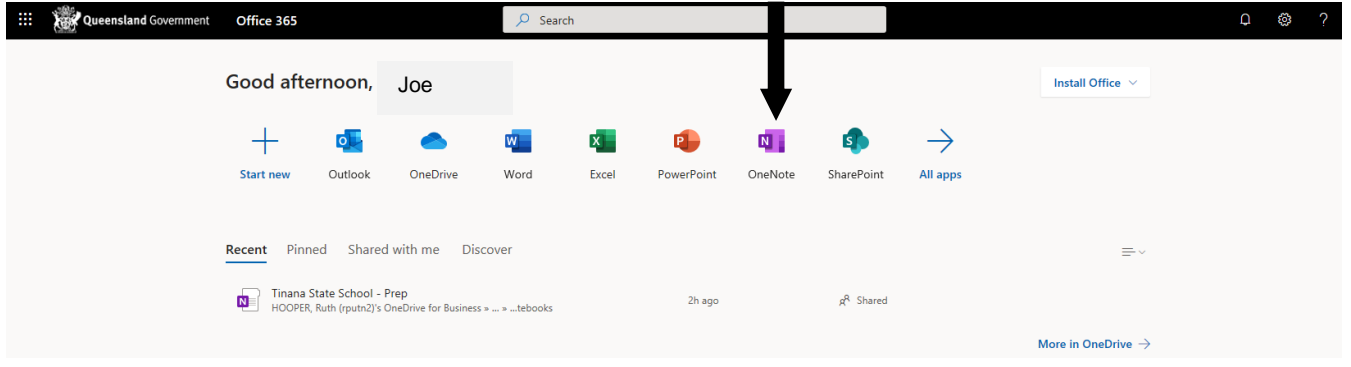

**2.** Once in OneNote, the student/parent should **Click or tap** on the **Recents** tab. A list of every notebook that has been shared with the student will appear. **Click or tap** on Tinana State School – "Year Level"

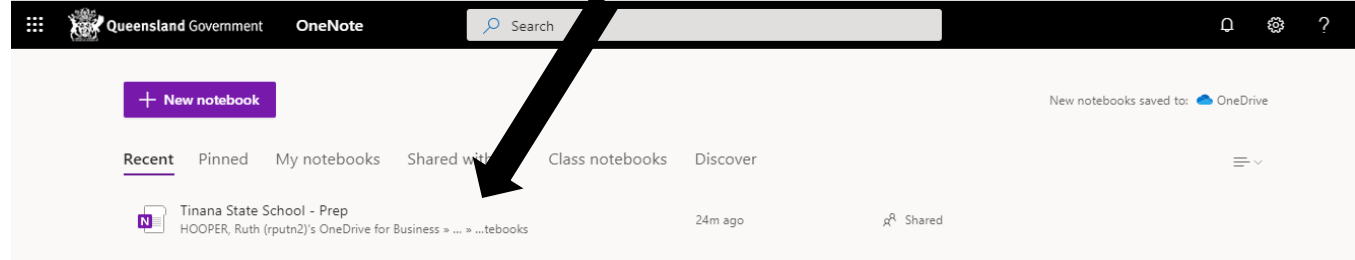

More in OneDrive  $\rightarrow$ 

## **3.** This will open the Class Notebook (e.g. below)

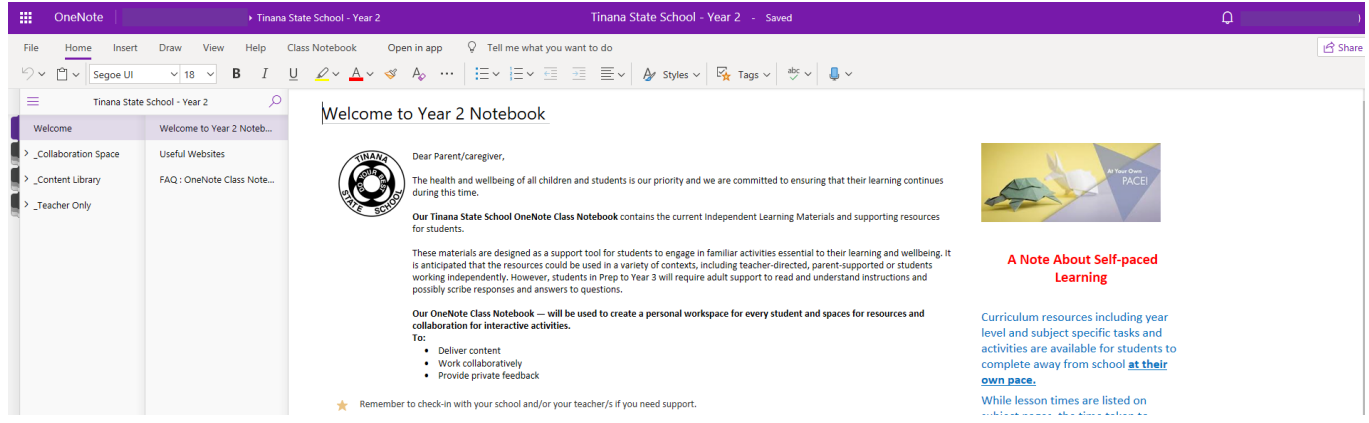

**4.** The student/parent should **click or tap** on content library. This tab contains all the learning opportunities and resources for the students.

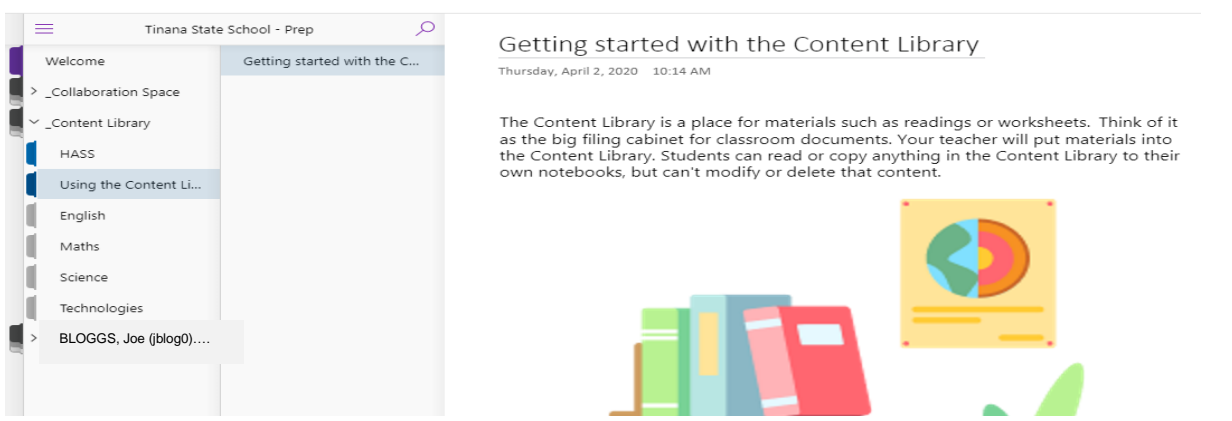

Sections are set up for English, Maths, Science, HASS and Technologies. Currently these contain instructions and overviews. Teachers will gradually release the lessons once Term 2 begins. (E.g. below)

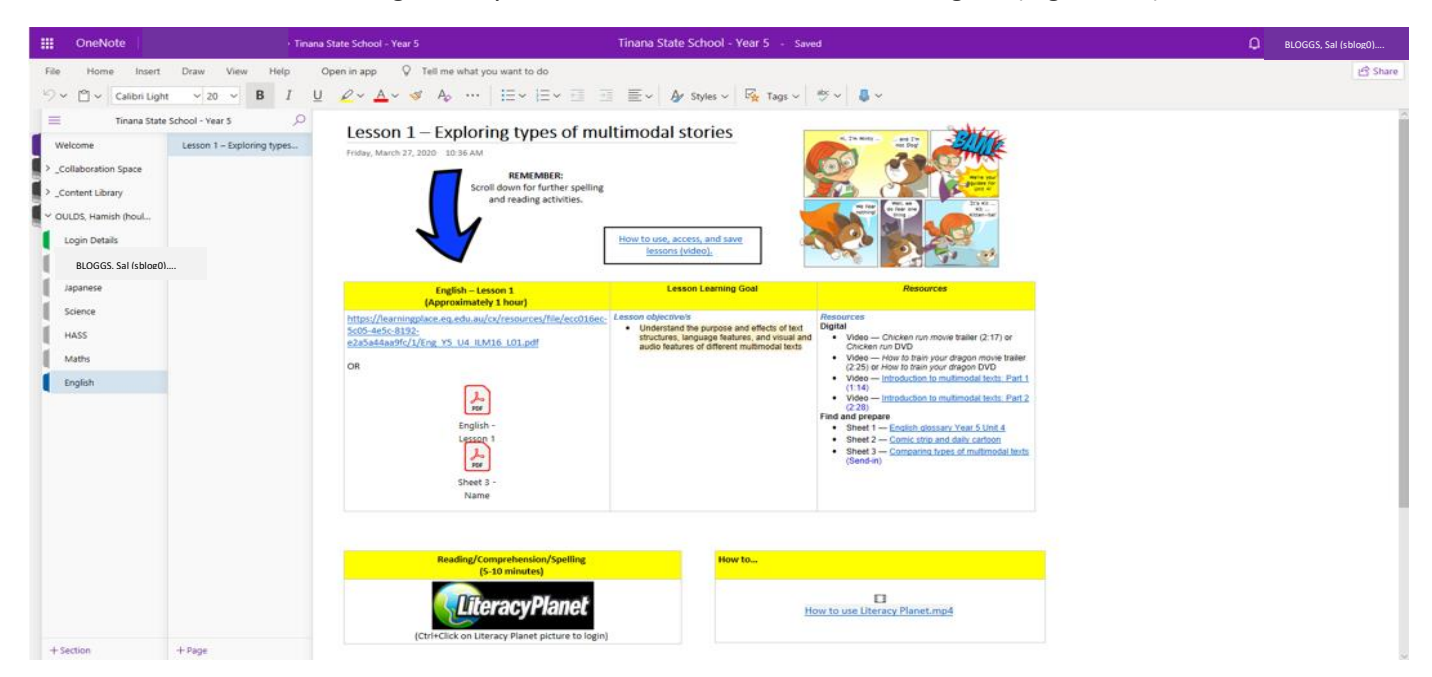

**5.** Each student will have their own section where they can add work to demonstrate their learning. Students click or tap on learning area tab. E.g., English then click on the lesson for the day.

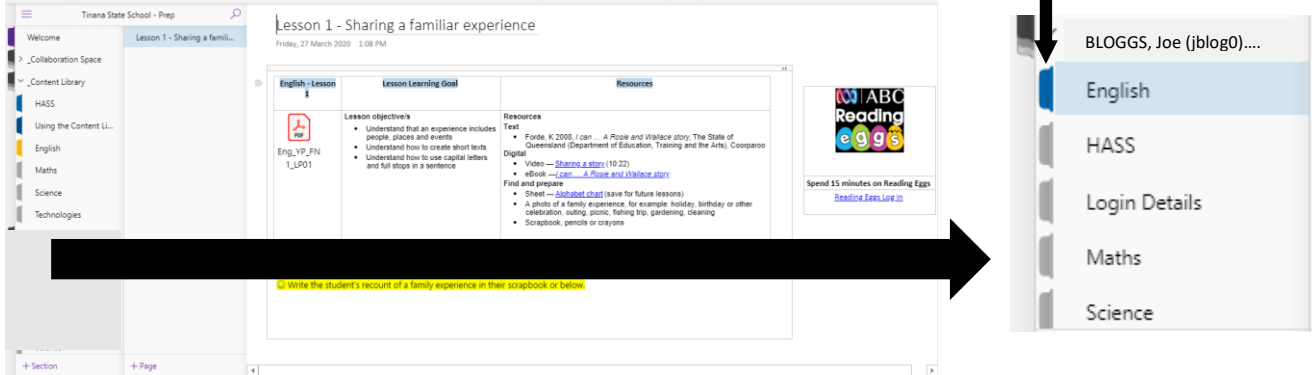

Students will see their name. This is a folder for them to use. Students will see tabs in the student section, which are the same as Content Library. At a later stage, students can insert photographs and upload activities or work samples. Teachers will add to this and check this section over the fortnight.